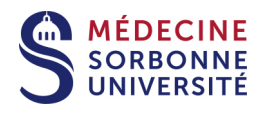

# **Faire cours en ligne avec BigBlueButton via Moodle**

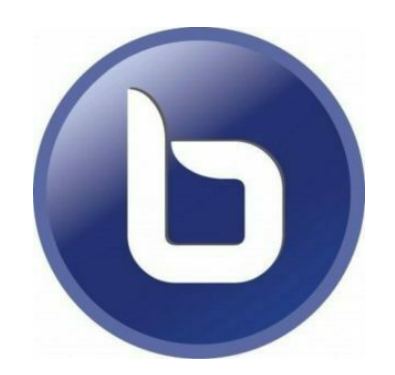

**Version:** Version 0

Date: Octobre 2020

Auteur(s) : Service Pédagogique Numérique

## **Table des matières**

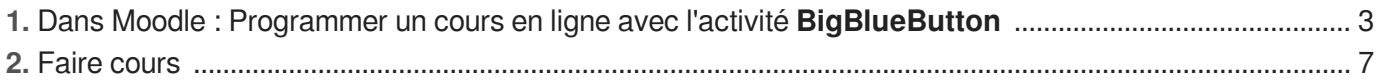

# <span id="page-2-0"></span>**1. Dans Moodle : Programmer un cours en ligne avec l'activité BigBlueButton**

#### $\mathbf{A}$

Pour programmer un cours en ligne, vous devez vous connecter à Moodle et avoir la gestion d'au moins un espace-cours et être inscrit en tant que :

- Enseignant Moodle ou  $\bullet$
- $\bullet$ Responsable de formation ou
- Gestionnaire administratif d'un cours ou
- Formateur extérieur

#### **Planifier un cours en ligne grâce à BigBlueButton**

1 Dans un cours moodle : Activer le mode édition

**En cliquant sur la roue crantée en haut à droite puis sur** Activer le mode édition

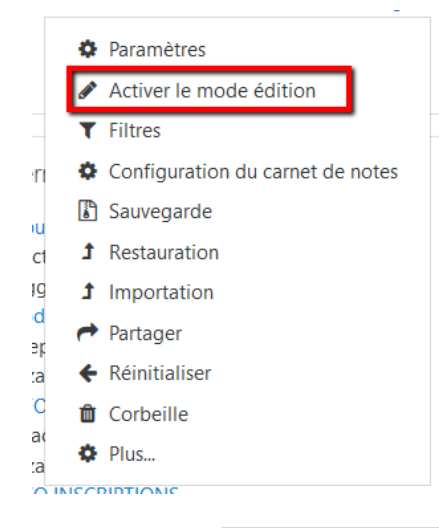

2 Dans une section du cours, cliquer sur le bouton Ajouter une activité ou une ressource

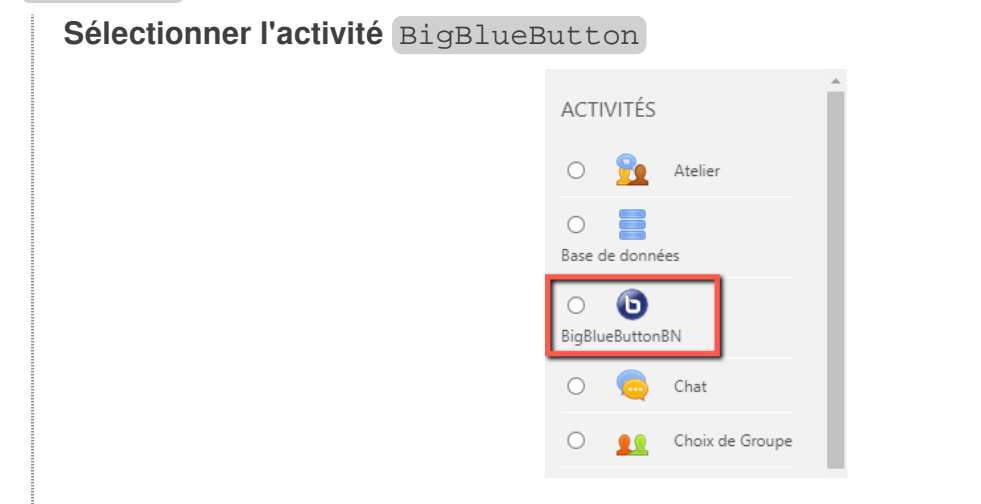

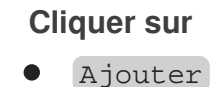

#### 3 1. Paramètres généraux

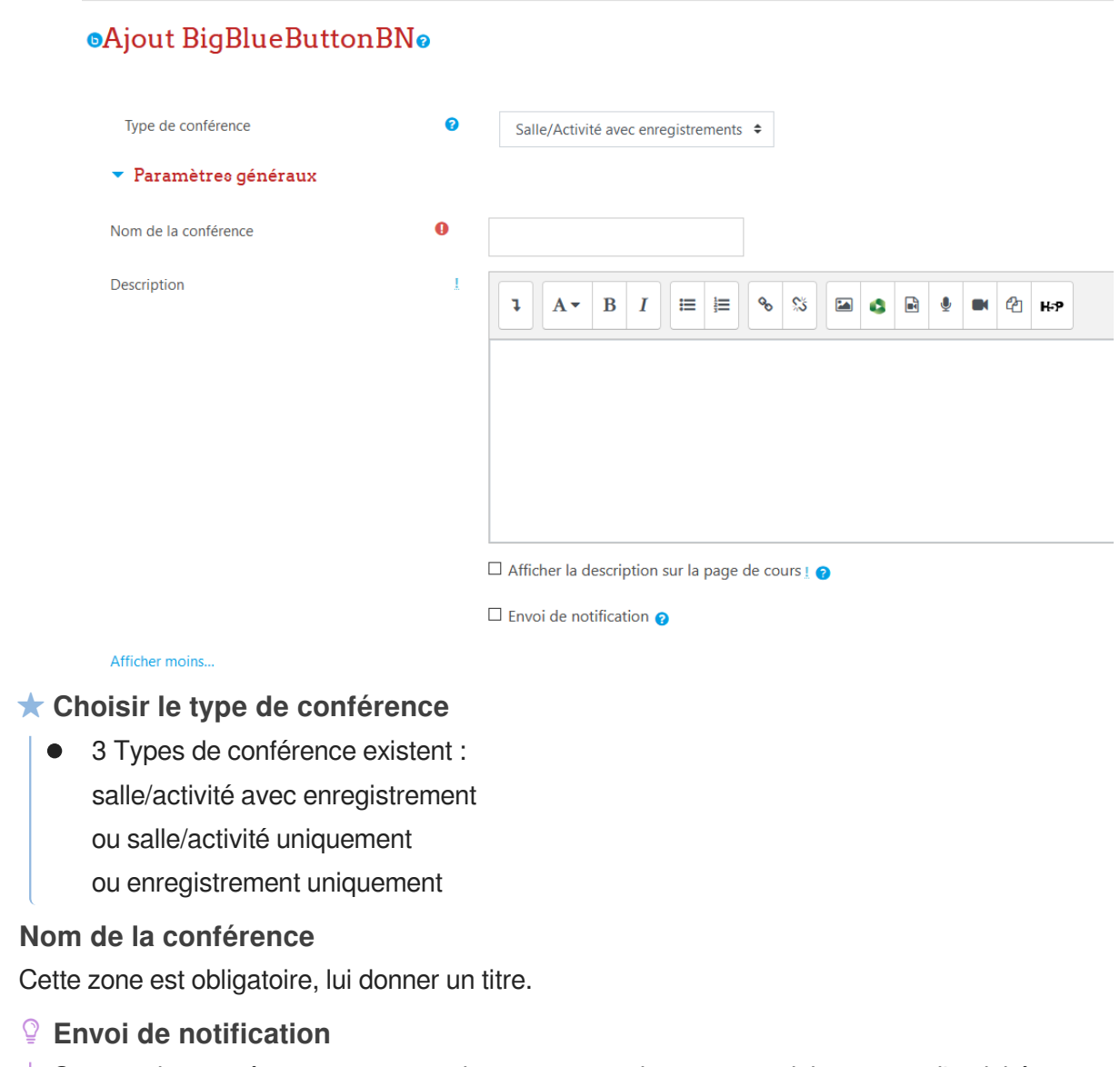

Cette option sert à envoyer automatiquement une alerte aux participants que l'activité est programmée.

#### 4 2. Paramètres de l'activité

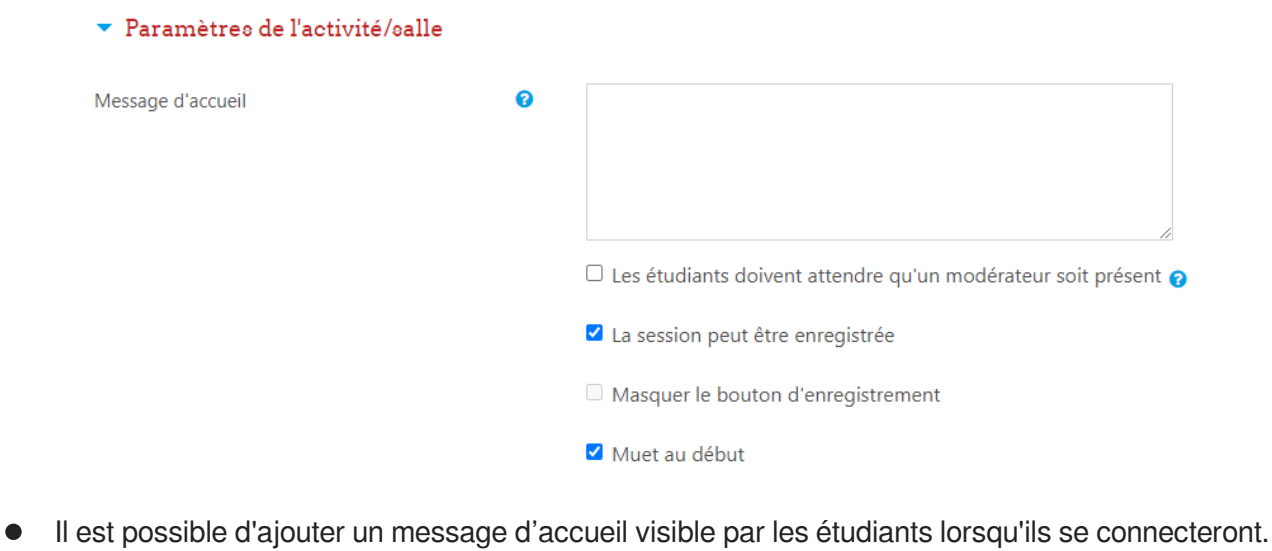

#### **Option Les étudiants doivent attendre qu'un modérateur soit présent**

Cette option est à cocher si vous souhaitez que l'étudiant n'accède pas à la classe tant que l'animateur n'a pas ouvert la salle.

#### 5 4. Participants

#### **Dans ce paramètre vous allez choisir qui va participer et avec quel rôle.**

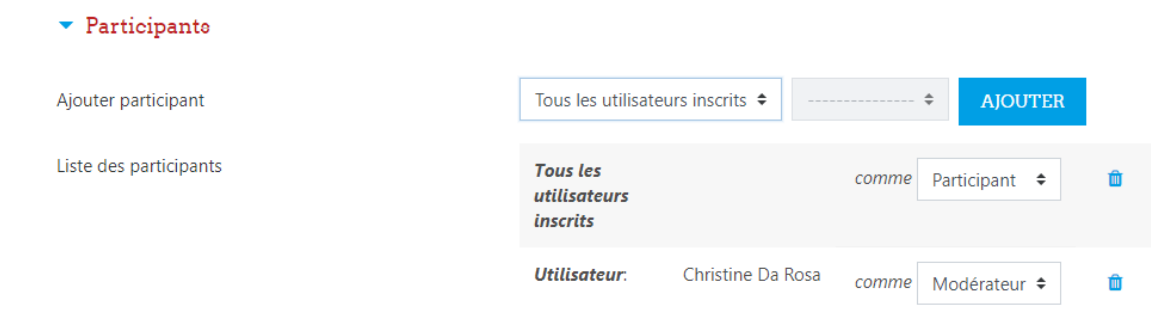

#### **Par défaut :**

- Vous êtes modérateur
- Tous les utilisateurs inscrits sont participants

**Dans le cas où vous avez un co-animateur**

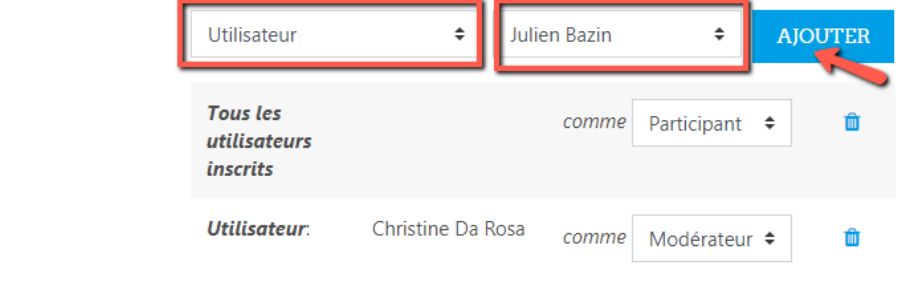

- 1. Choisir : Utilisateur
- 2. Choisir : le nom du participant
- 3. Cliquer sur le bouton Ajouter
- 4. Lui donner le rôle de Modérateur

#### **Affichage du participant ajouter en tant que modérateur**

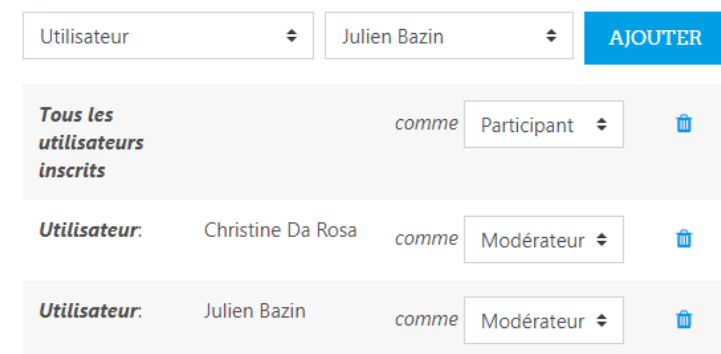

#### 6 5. Planification de la session

#### **Choix de la date et de la durée du cours en ligne**

 $\blacktriangleright$  Planification de session

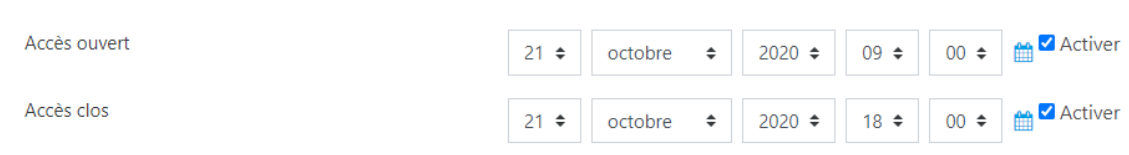

Ils sont désactivés par défaut. Cocher la case Activer pour définir les dates et les créneaux horaires.

#### 7 Autres paramètres

**Ne rien remplir**

- Réglages courants
- Restreindre l'accès
- Achèvement d'activités
- Tags  $\bullet$
- **•** Compétences
- 8 Validation de l'activité
	- Cliquer sur le bouton Enregistrer et revenir au cours

### <span id="page-6-0"></span>**2. Faire cours**

#### **E** Ouvrir le cours

1 Ce que fait l'enseignant : Cliquer sur l'activité

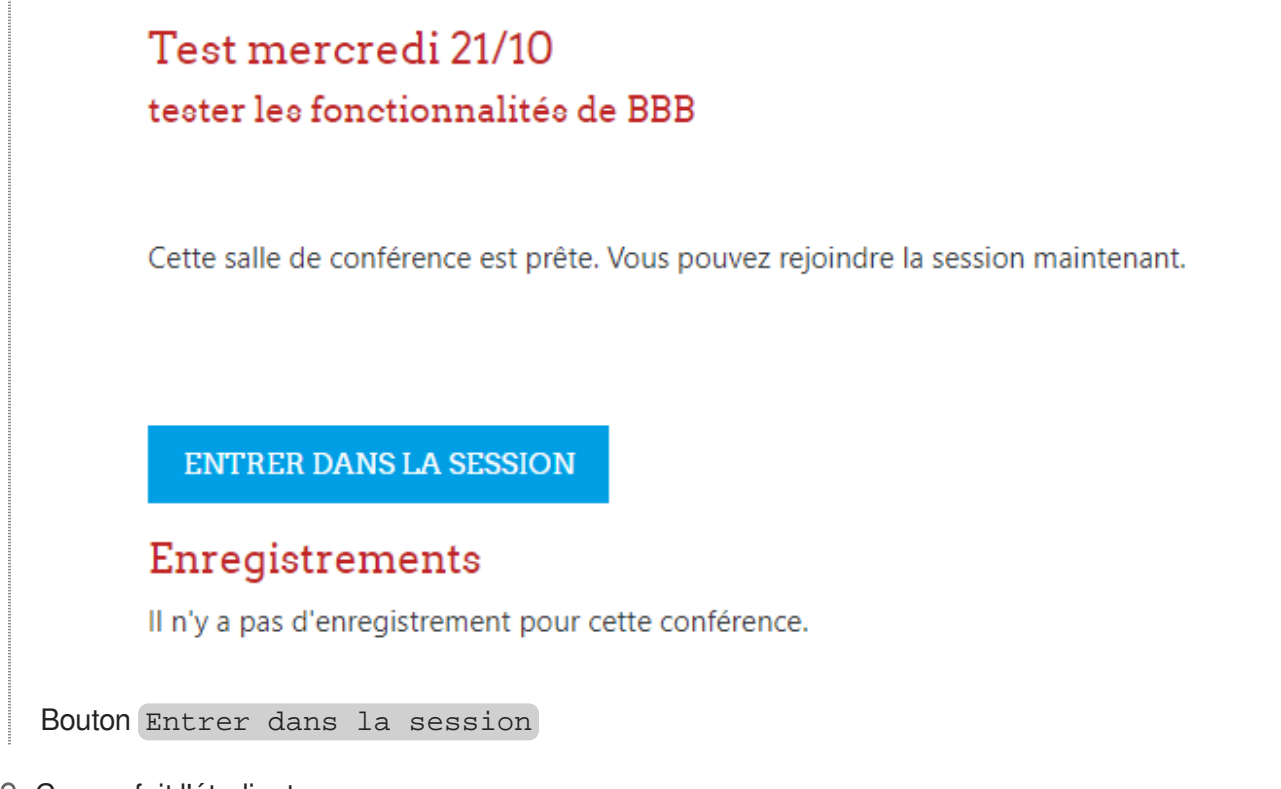

2 Ce que fait l'étudiant :

**Les étudiants cliqueront sur le bouton** Entrer dans la session **pour entrer dans la salle virtuelle. Et selon vos paramètres :**

- Ils auront reçu une invitation par mail (si vous avez coché le paramètre "Notification")
- La classe virtuelle sera visible dans leur calendrier Moodle (si vous avez activé des dates dans "Planification")
- Ils peuvent entrer dans la salle avant votre présence (si vous n'avez pas coché "Les étudiants doivent attendre qu'un modérateur soit présent")

#### 全 Faire cours

1 A l'ouverture du cours, activer les popups du navigateur : audio et webcam **Vérifier vos paramètres audio**

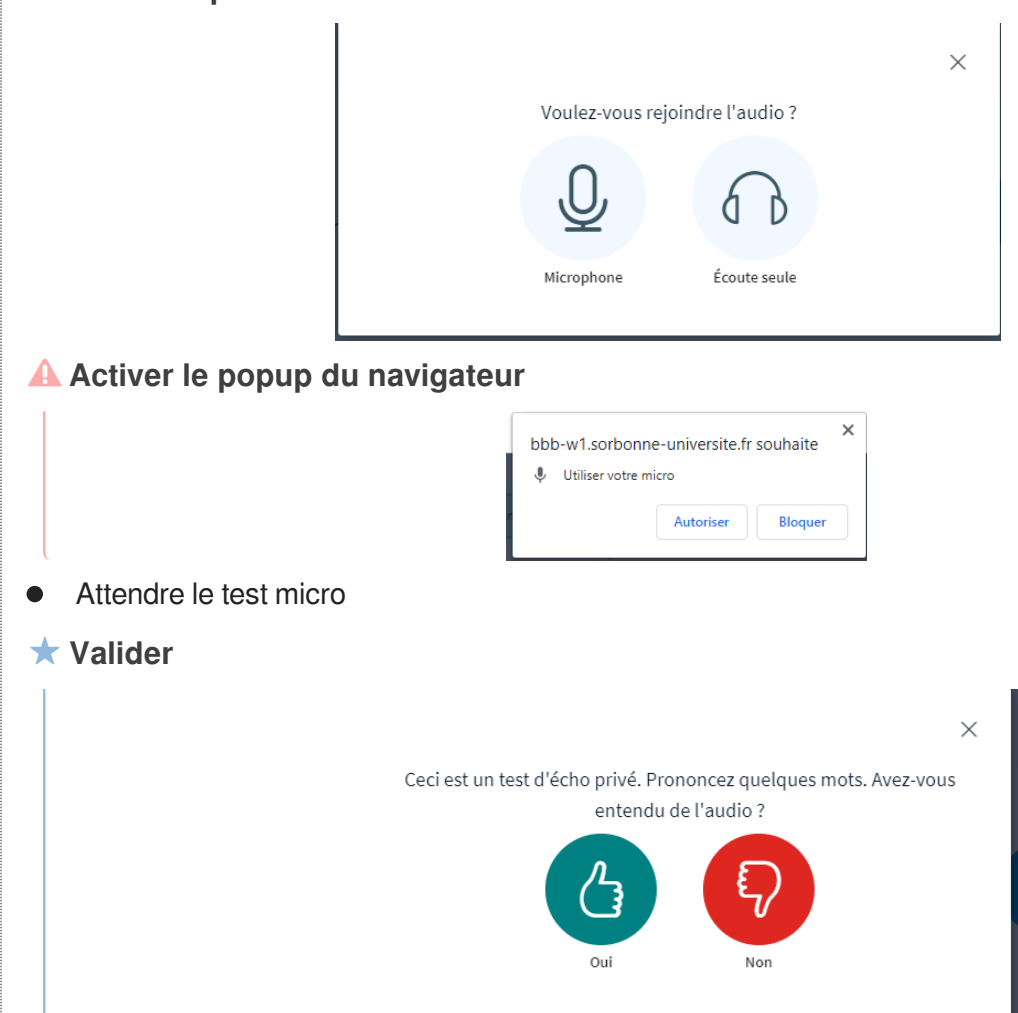

- 2 Les fonctionnalités principales
- 3 Ajouter un powerpoint

**En bas le Bouton** Ajouter

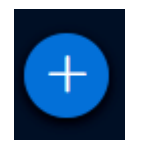

**Choisir le type d'action**

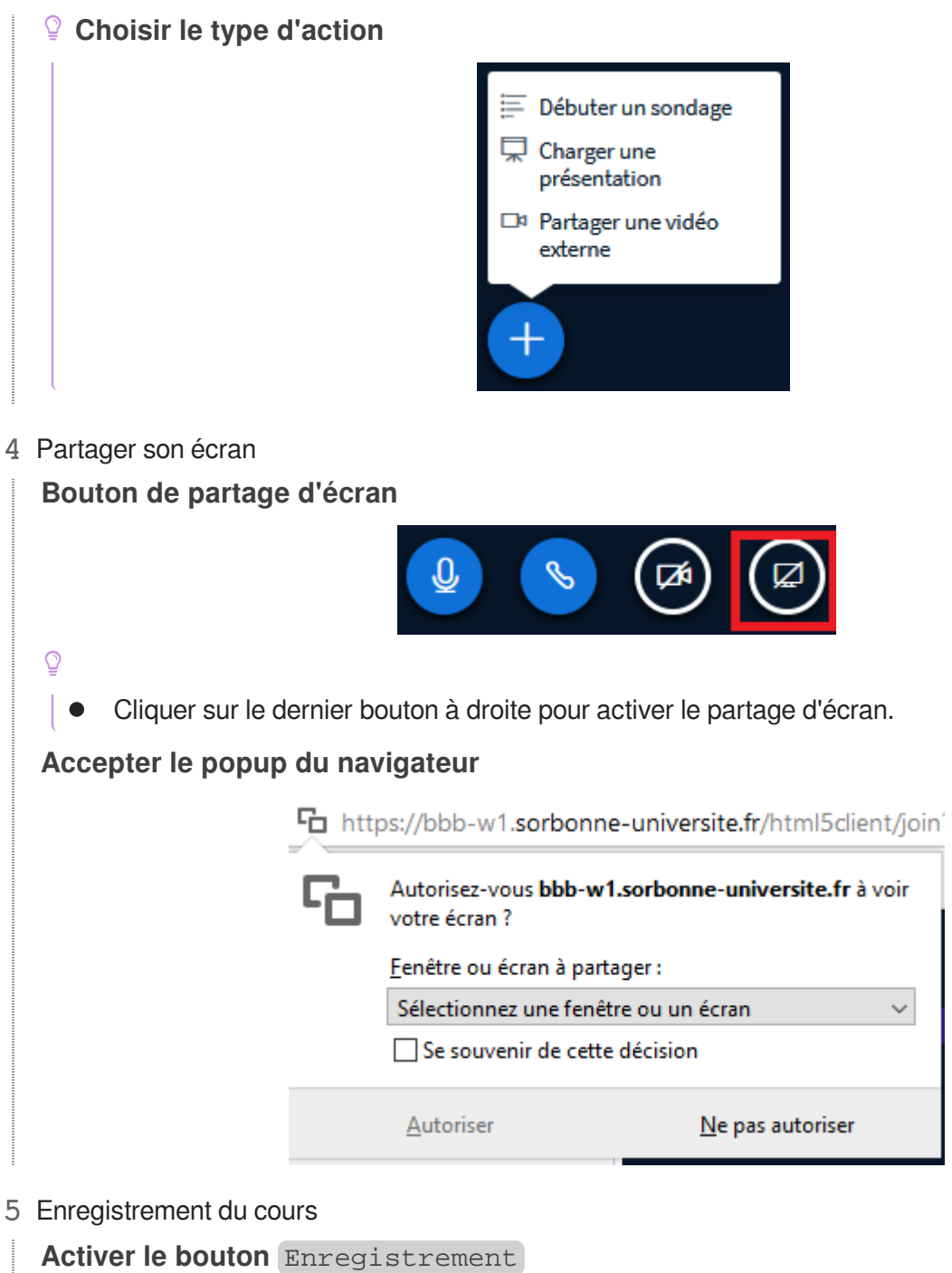

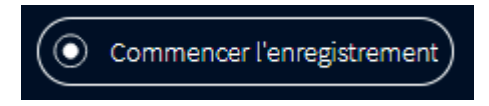

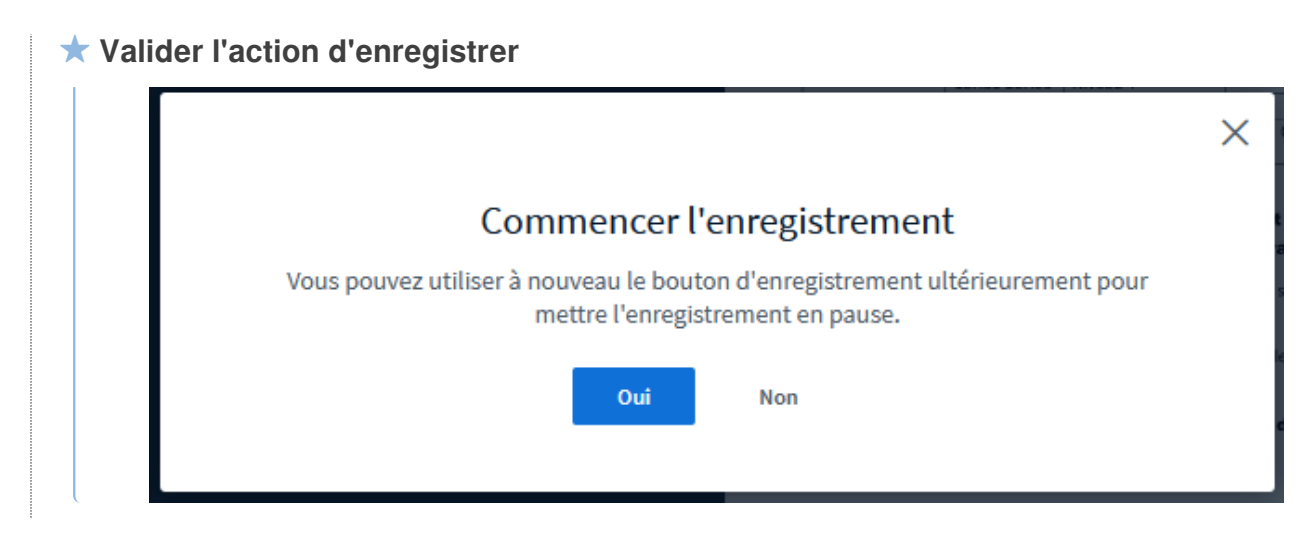

6 Les participants

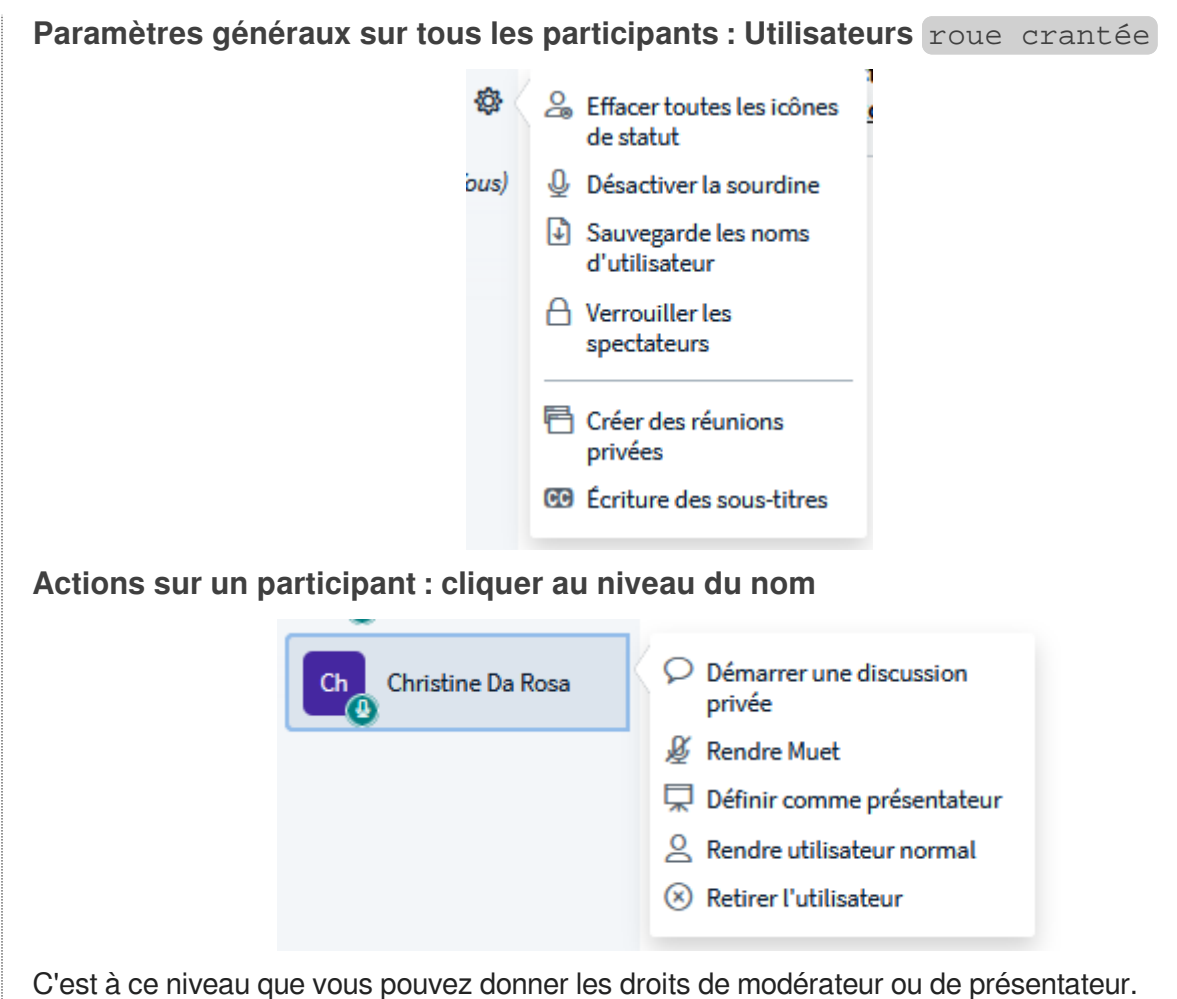

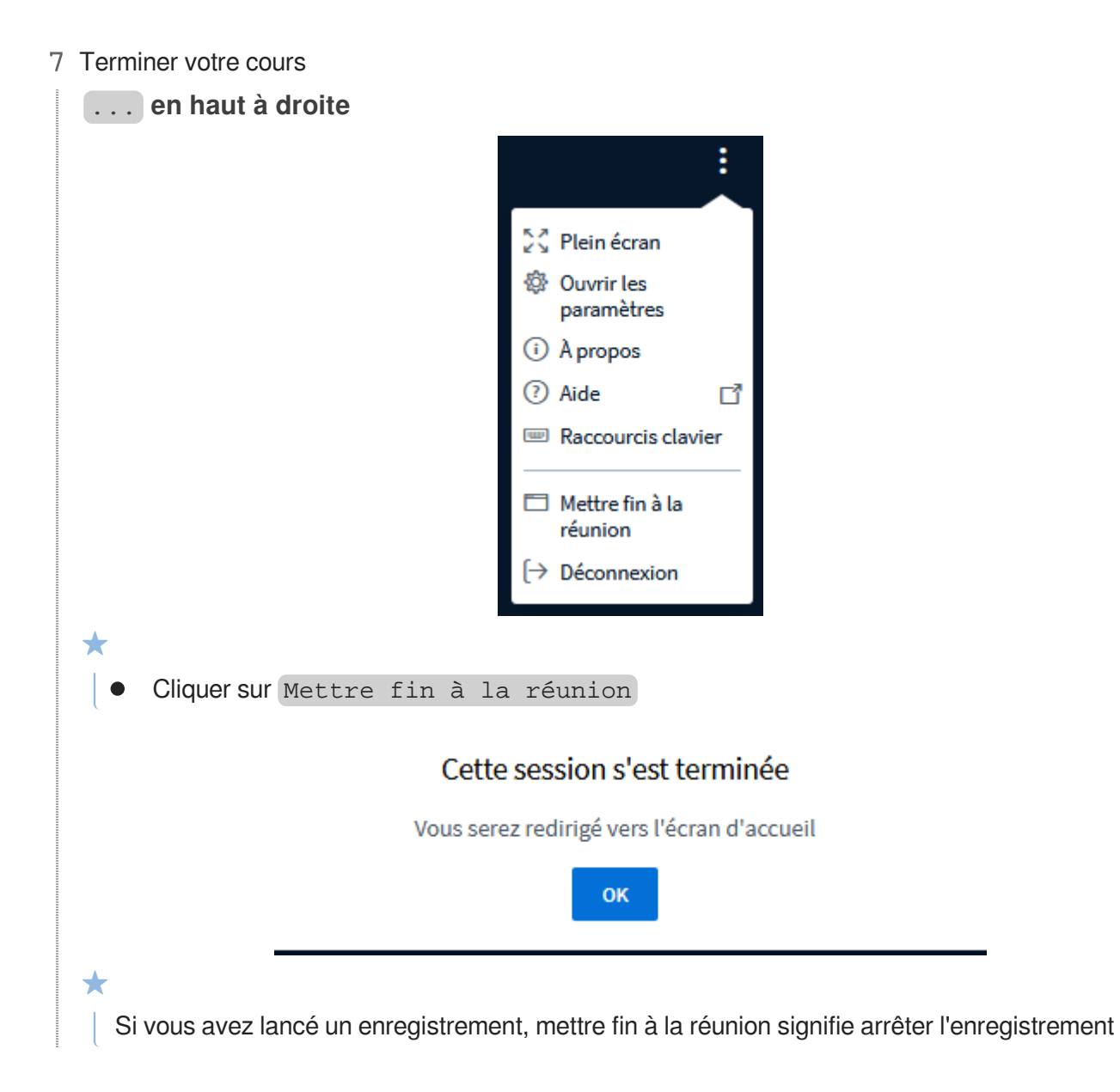

8 Consulter l'enregistrement du cours

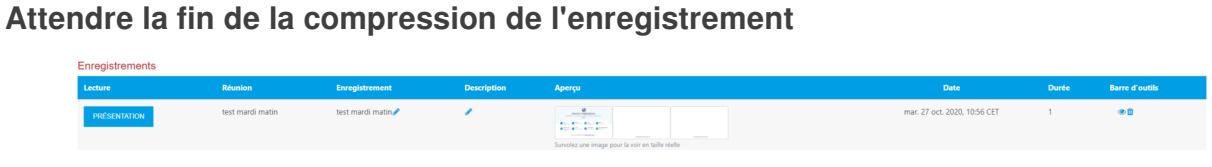

#### **Exemple d'enregistrement**

- Cliquer sur la séance Big Blue Button  $\bullet$
- Cliquer sur le bouton Présentation , pour lancer la consultation de la vidéo  $\bullet$